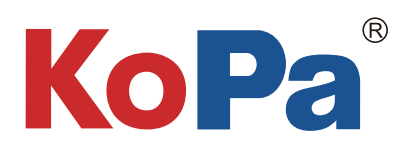

# KoPa Capture Pro软件 使用说明书

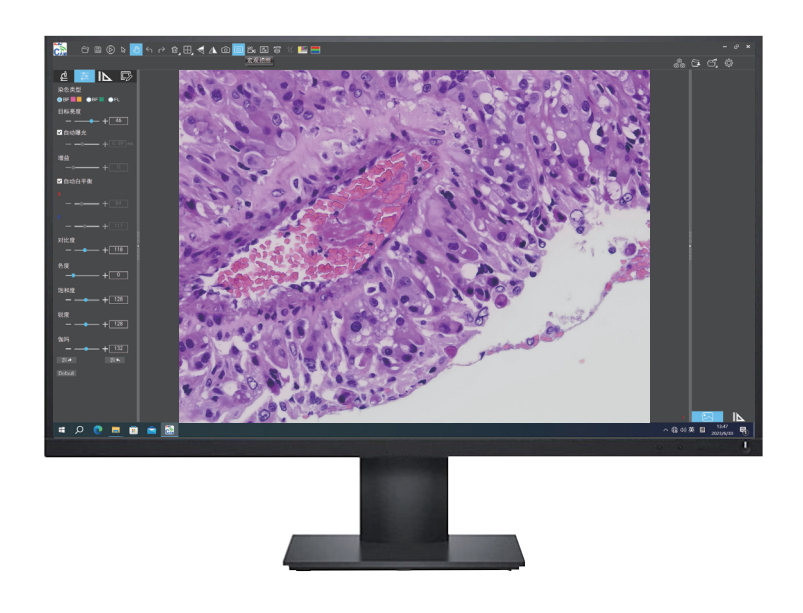

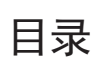

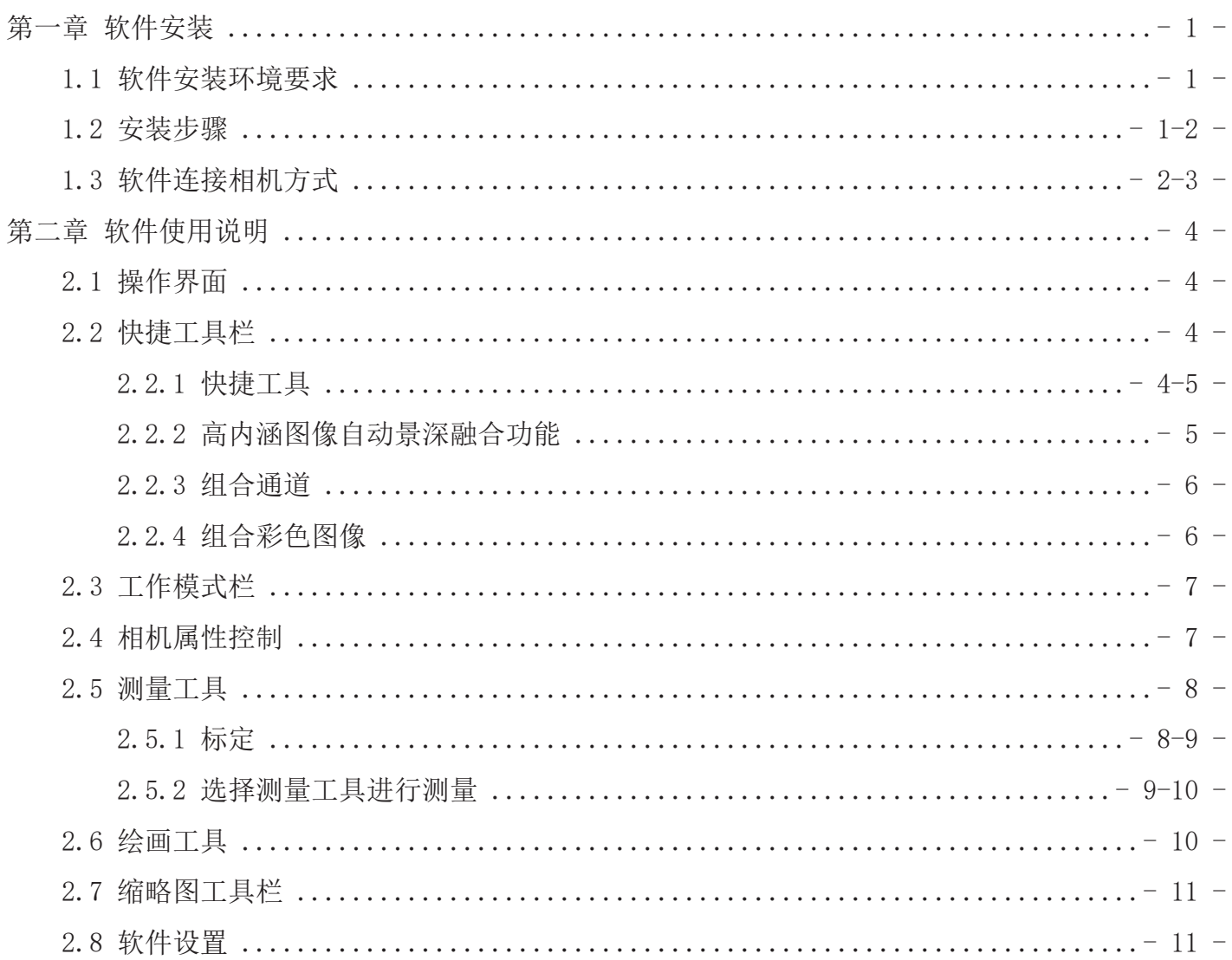

# 第一章 软件安装

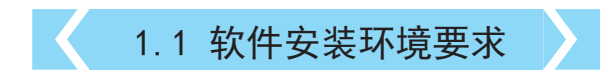

# 系统要求:

CPU 类型: 酷睿第十代 i5 或以上处理器;内存容量≥16GB 或以上;硬盘容量≥512GB 或以上;系统:正版 Microsoft Windows 10 (64 bit)及以上;显卡:核显或者独立。

注:软件中部分功能需要计算机安装有

Microsoft Word 2003或以上版本(将测量结果输出到WORD功能);

Microsoft Excel2003或以上版本(将测量结果输出到EXCEL功能);

Microsoft Outlook 2003或以上版本(通过邮件发送图片功能)。

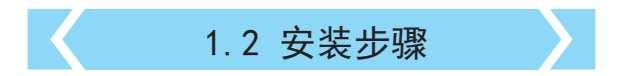

步骤1:运行"KoPa Capture Pro Install"文件,出现以下窗口时 ,请选择需要的安装向导语言,并按" "按钮。 注:安装向导语言与软件接口所使用语言无关,如果要改变软件接 口语言,选择"设置"菜单里的"语言"功能进行修改。

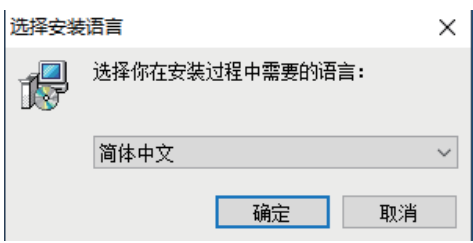

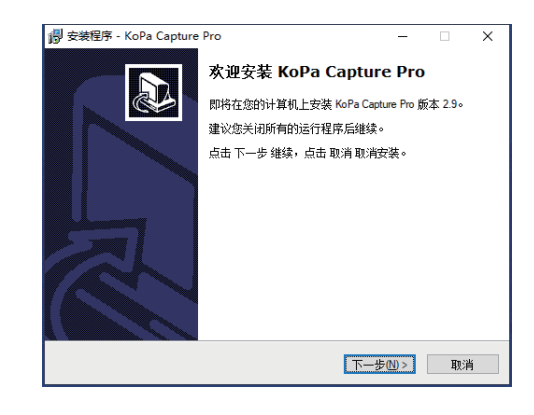

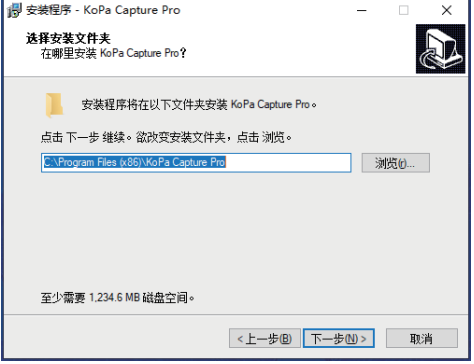

步骤2: 当出现"欢迎使用KoPa Capture Pro安装向导"时,请点 击"下一歩M>"按钮。

步骤3: 当"选择目标位置"窗口出现时,点击"浏览"选择您要 安装的文件路径,一般不需要修改,点击" | 下= 第10 "继续。

步骤4: 出现如下图所示的画面时, 选择您所需要的快捷方式, 再 点击"下一步"按钮。

步骤5: 确认软件安装的"目标位置"等信息。确认后,请点击

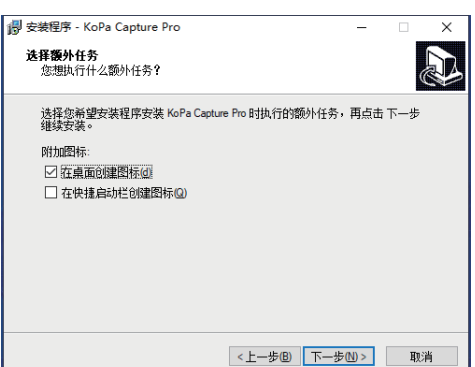

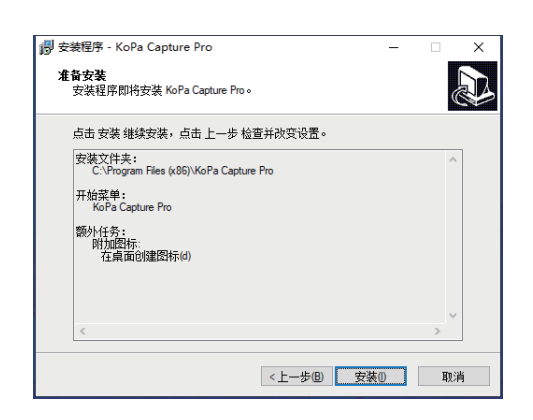

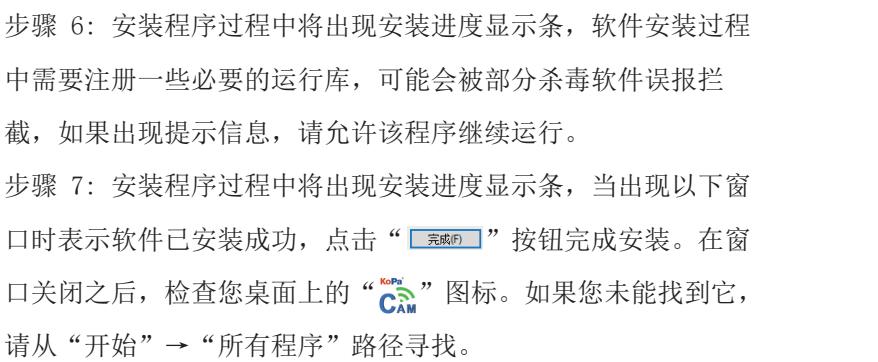

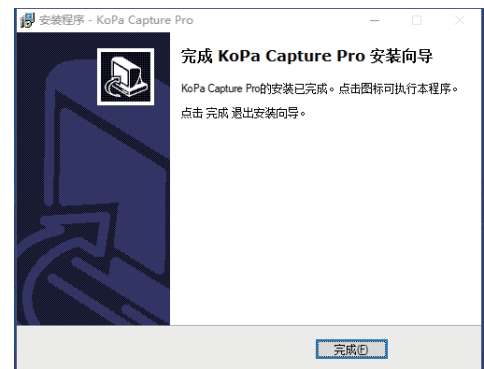

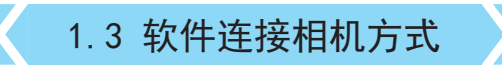

本软件支持通过USB、WiFi及网络连接方式连接相机

## 1.3.1 USB连接方式

" | ※ | " 按钮。

将相机开关拔到USB档,相机USB线连接到PC的USB口即可。

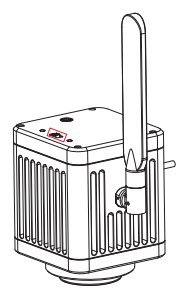

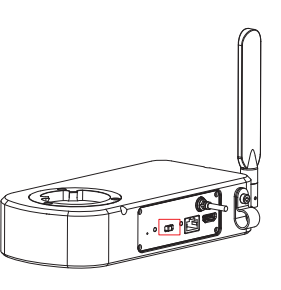

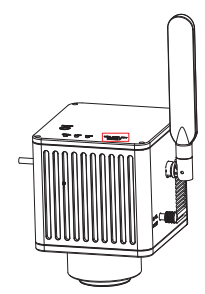

 $-2 -$ 

# 1.3.2 无线连接方式(仅对带有WiFi功能的相机有效)

步骤1:确认计算机支持5G WiFi IEE 802.11ac 协议; 步骤2: WiFi嵌入式相机或者WiFi相机,通电后将开关切换至WiFi档。如下图所示:

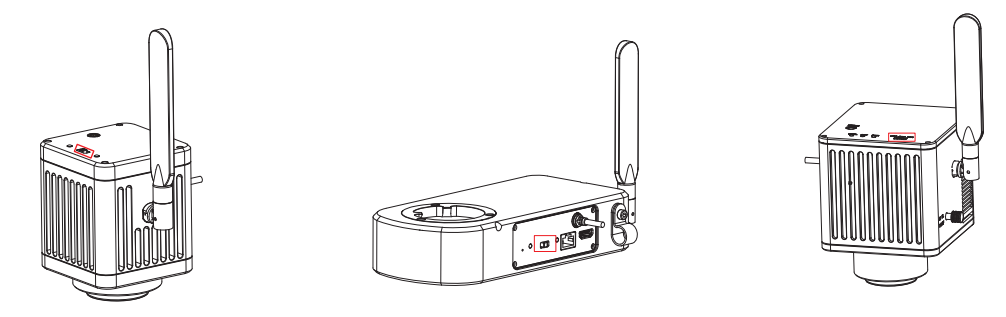

如果您使用的是智能嵌入式一体机、智能一体机、智能嵌入式相机、智能相机,则只需接通电源。

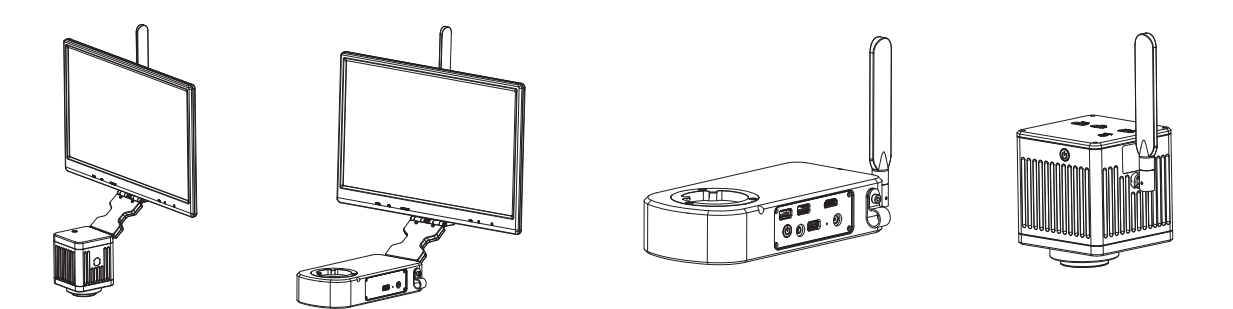

步骤3:将WiFi相机启动后,在网络连接中搜索相机的WiFi名称WiFiCamera\_5G\_xxxxxx或 WiFi5Camera xxxxxx, 默认连接密码为12345678, 显示"已连接"即成功连接相机WiFi,如 下图所示,启动软件即可获取实时图像。

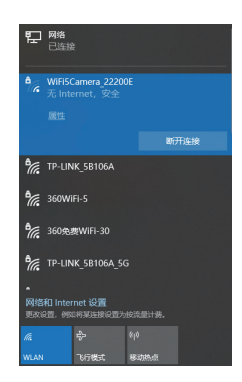

# 第二章 软件使用说明

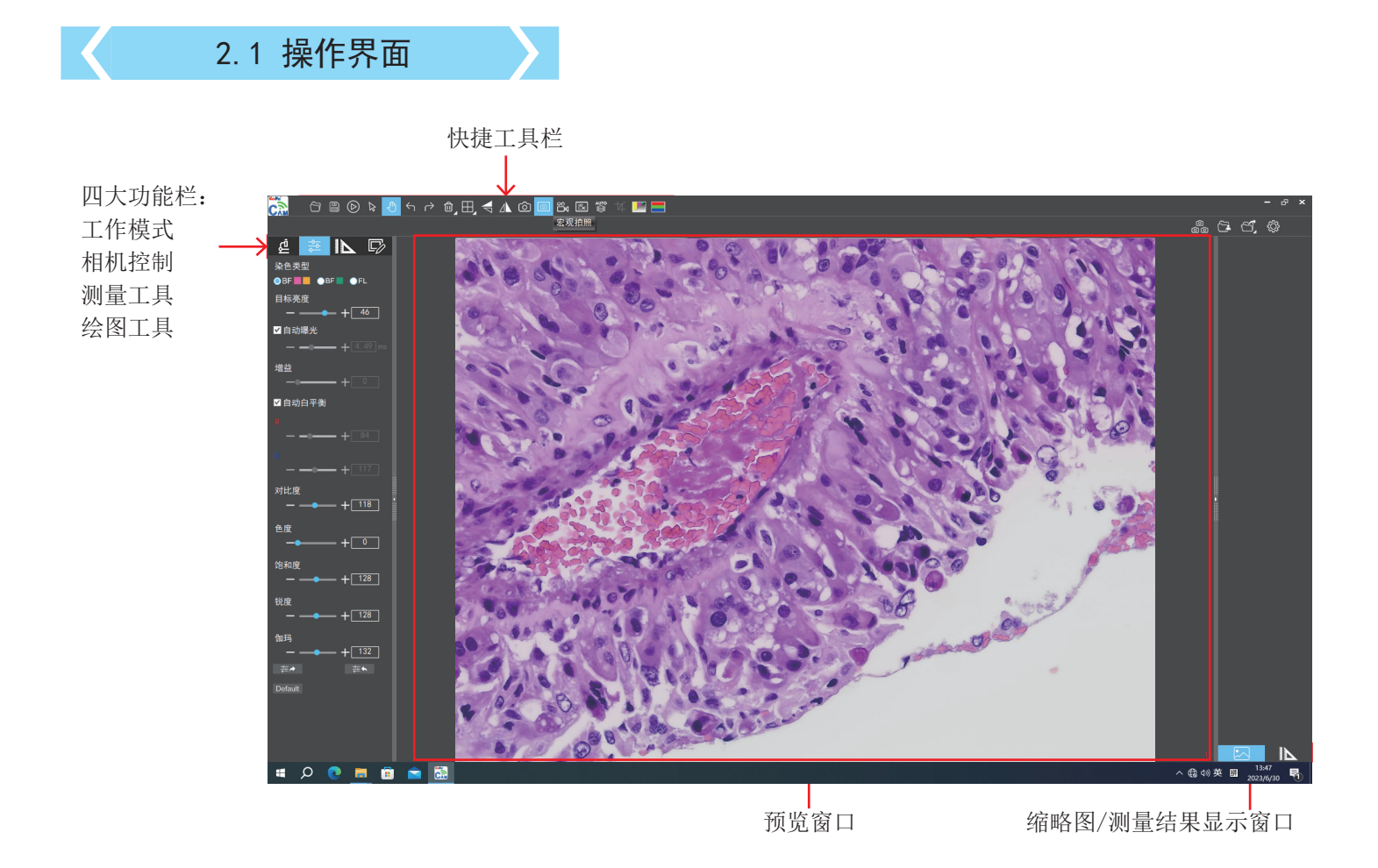

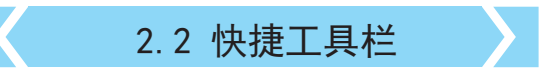

2.2.1 快捷工具

ᠿ**ᠿ**ൖൖ൴௸௹௵௹௹௴௸௸௸௹௵

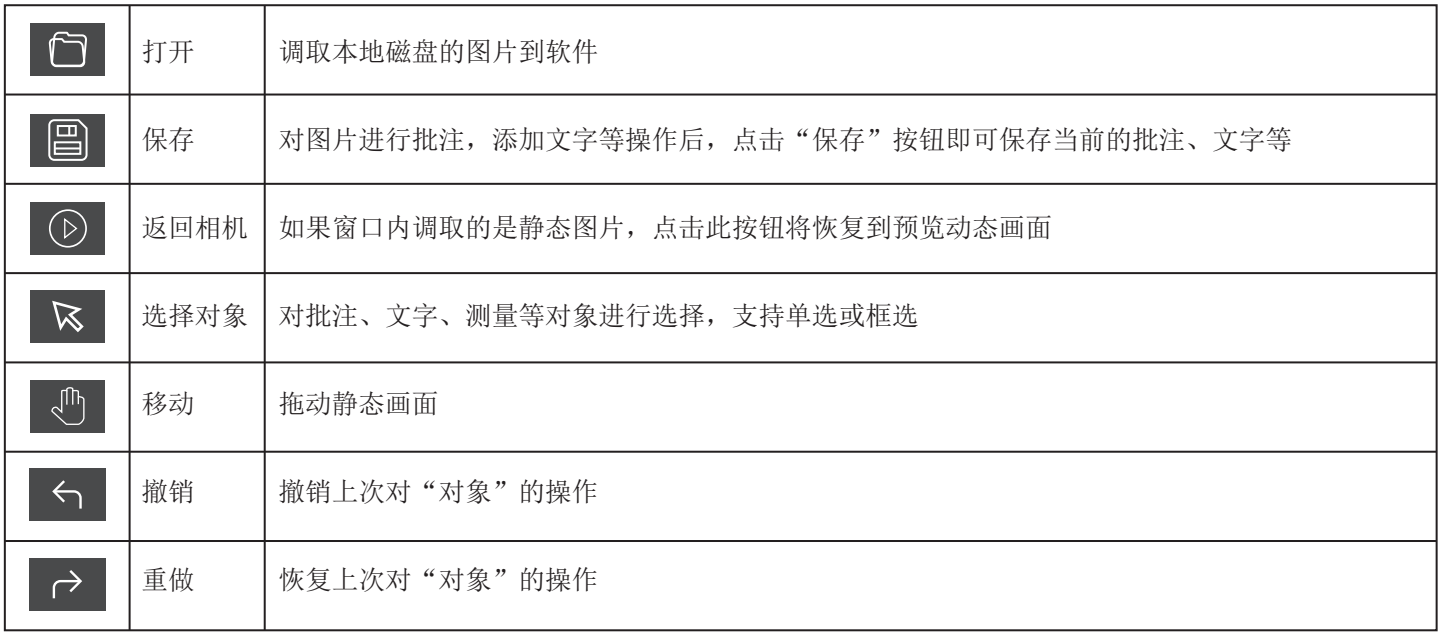

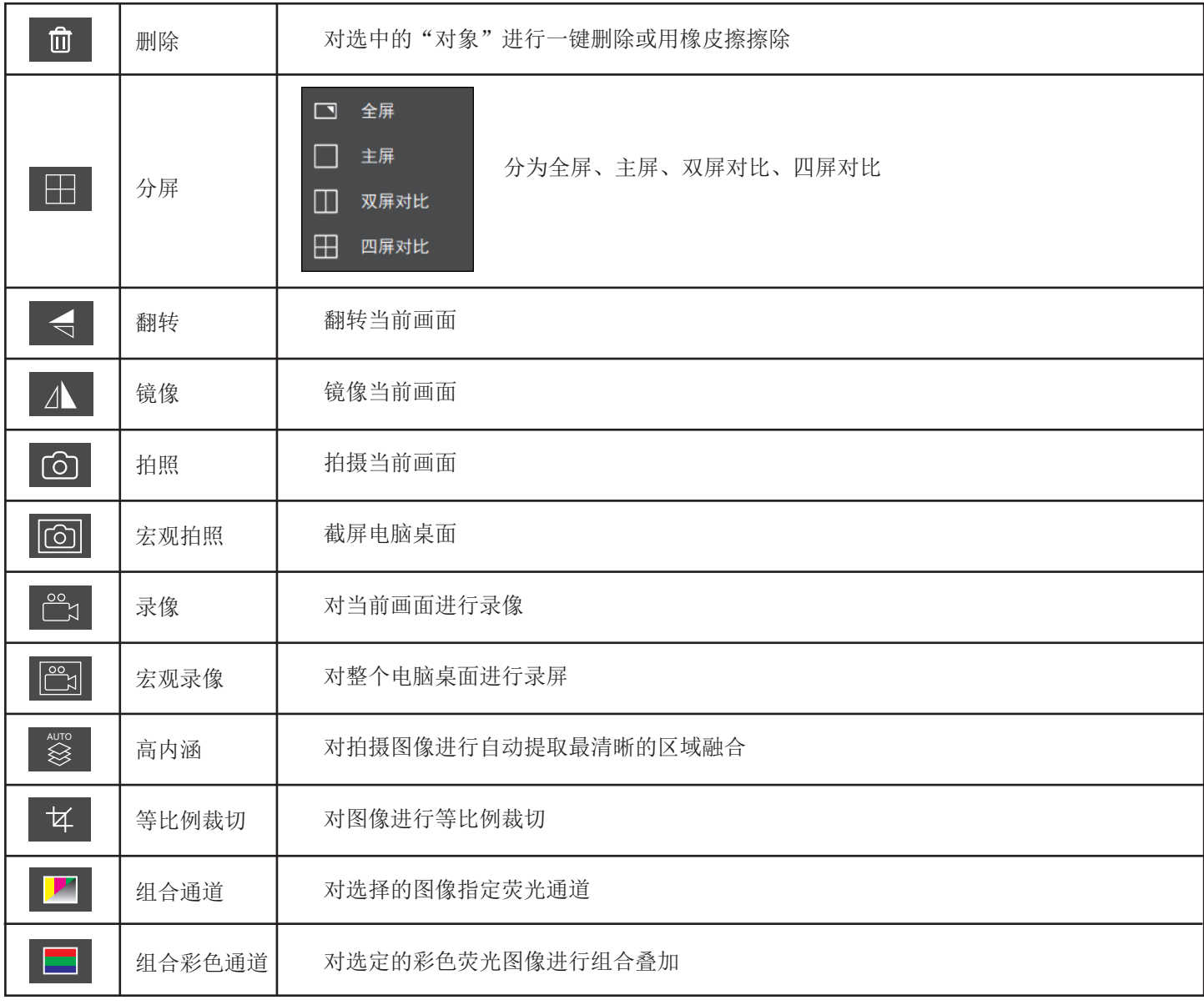

## 2.2.2 高内涵

 高内涵图像自动景深融合功能在USB或 WiFi连接时均能使用。

 突破高倍率物镜下景深不足的限制, 在调整焦距时可以获得更大的景深,从 而获得比实时单帧图像更清晰的图像, 支持一拍两存。

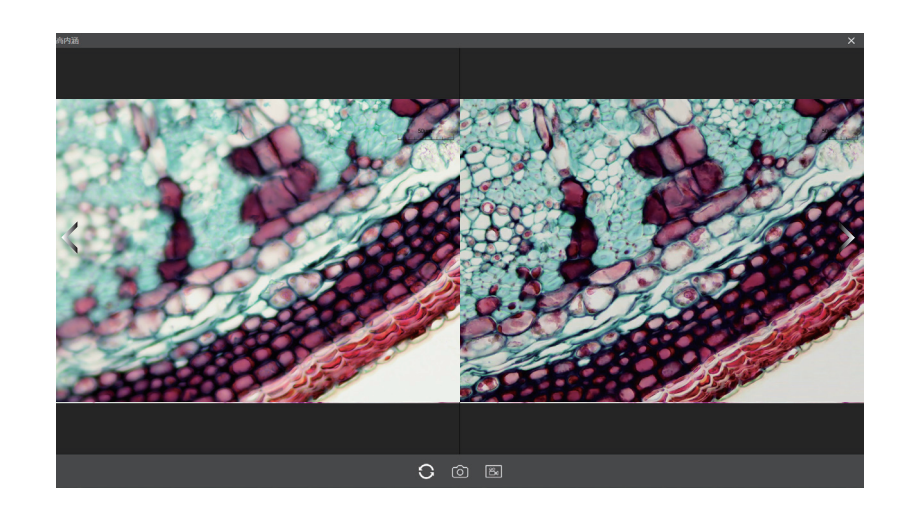

#### 操作步骤:

(1)步骤1. 点击" | γ | | 按钮,出现双屏画面,左屏与镜下焦平面一致,右屏为高内涵融合结果。

(2)步骤2.调节显微镜粗/细调焦旋钮,右屏实时融合景深。如果中途切换视野范围,可点击" ⊙ "按钮刷新。

(3)步骤3.点击拍照" © "按钮, 自动保存左右屏两张图片, 关闭当前窗口退出高内涵功能, 点击" © "按钮进入 文件资源管理器,可将图片导出。

# 2.2.3 组合通道

可快速地指定荧光通道。

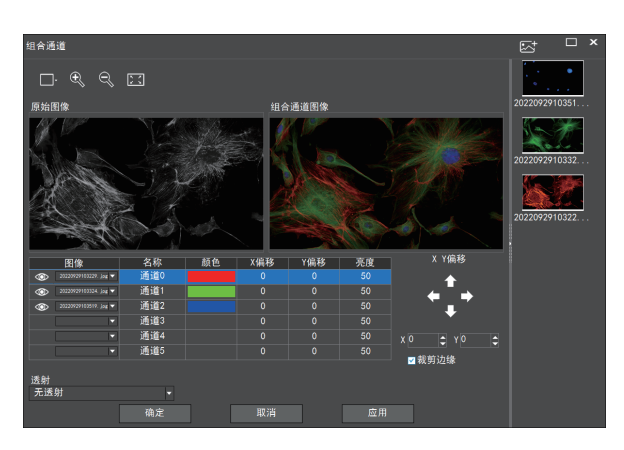

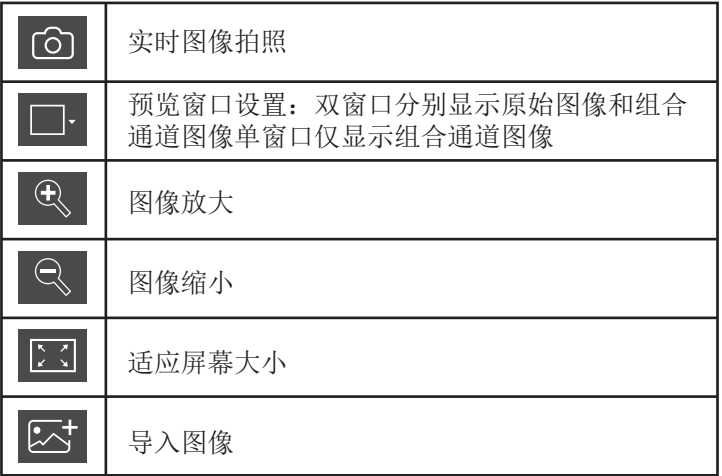

对导入的图像可指定荧光通道 (如下图所示)

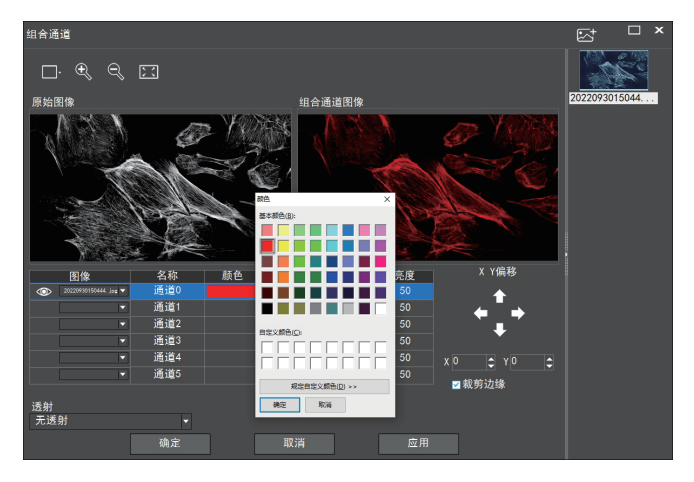

注意:请导入分辨率一致的图像,否则将导致导入图像失败

#### 允许直接输入X、Y、亮度数值进行微调。

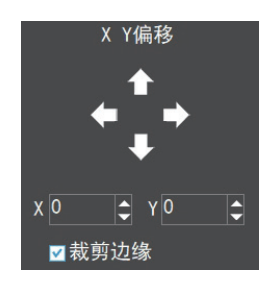

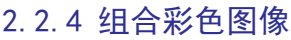

可快速地组合彩色荧光图像

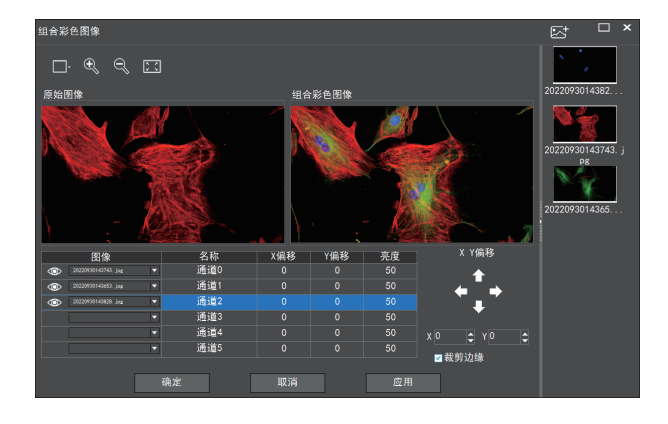

注意:请导入分辨率一致的图像,否则将导致导入图像失败

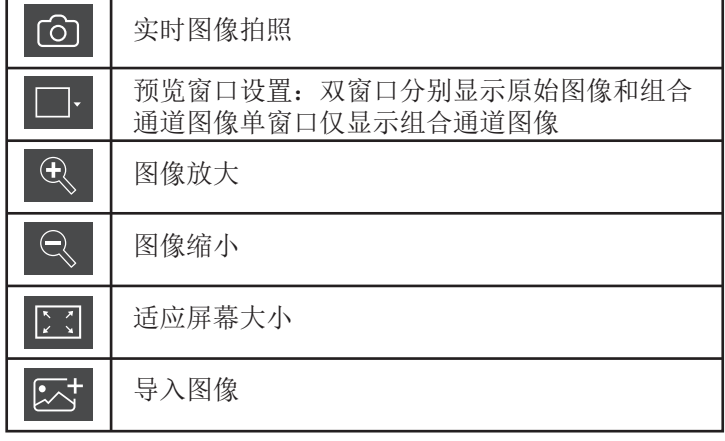

允许直接输入X、Y、 亮度数值进行微调。

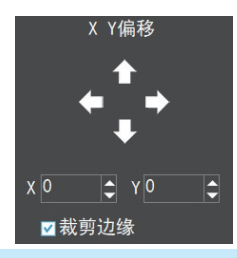

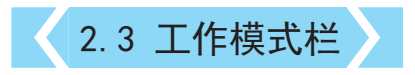

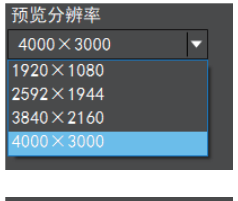

预览分辨率:可选择下拉列表中任意一种分辨率进行预览。

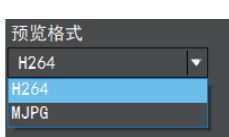

预览格式: 可切换MJPG, H264两种预览格式。 H264格式的优点是画质更为通透,但对电脑配置要求较高。 MJPG格式的优点是对电脑配置要求较低,但画质效果不如H264.

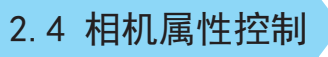

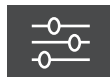

根据需要调节相应的图像属 性参数,以达到所要的图像 效果。

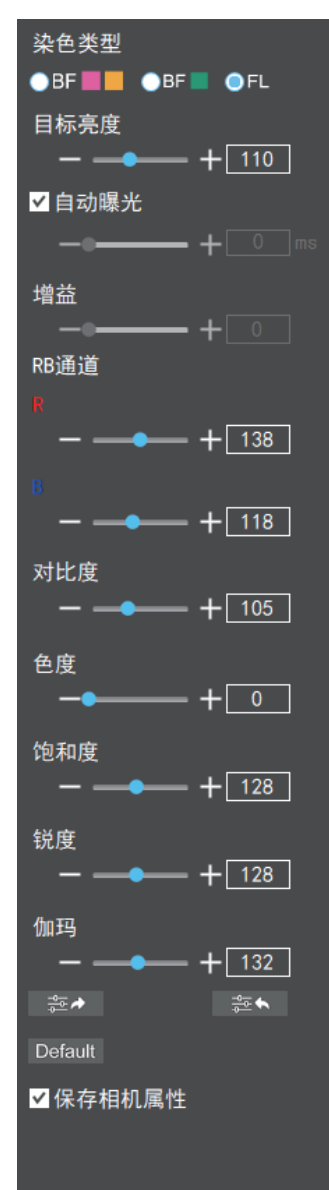

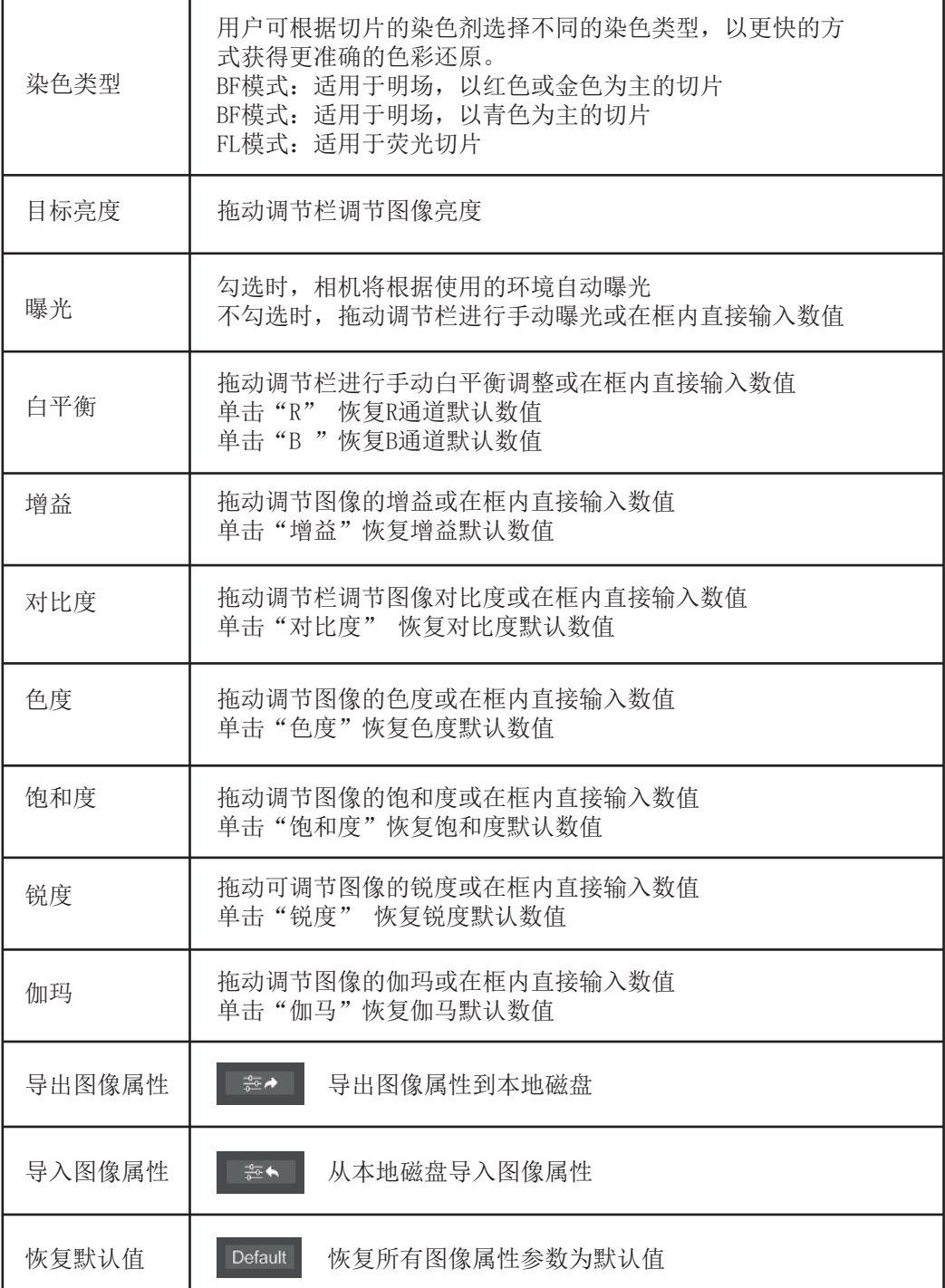

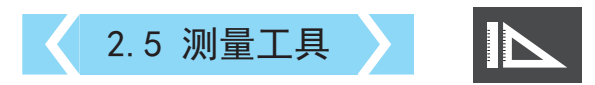

提供标定功能以及测量功能,可对预览窗口的动态视频或静态图片 进行测量。

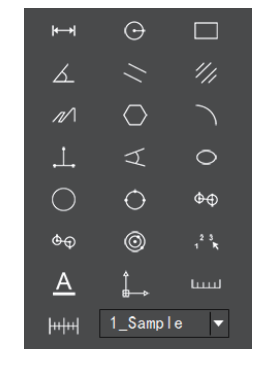

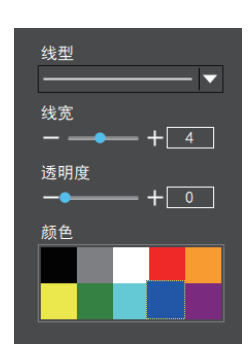

## 2.5.1 标定

(1)步骤一:请将测微尺放置到显微镜下,下图示例采用的是 1DV=0.01mm的测微尺

(2)步骤二:点击" | + + + | "即可弹出标定表, 如图所示:

(3)步骤三:在测微尺图像上使用鼠标绘一条直线,设定标尺 长度时,选定较长的刻度长度可以获得更加精确的结果。比如 选取 10 个刻度长度将比只选取 1 个刻度长度获得的精度更 高。 松开鼠标后,用鼠标拖画的直线的像数值会自动更新在标 定表的"图像基准"处,如图所示:

(4)步骤四:在标定表内输入名称,如10X,在标定表内输入 刚刚在测微尺上所绘的直线的实际长度,比如本示例图是绘制  $7100$ 个DV, 即1mm (或 $1000$ μm),则在"实际长度"框内输入 指定处填入1000"单位"选择 μm。再点击"添加", 即可将此 标定值添加到标定表内待用。按此方法为其他不同倍率的物镜 添加标定值。

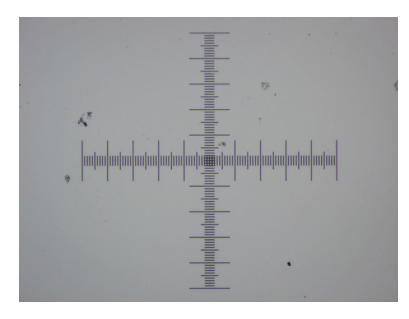

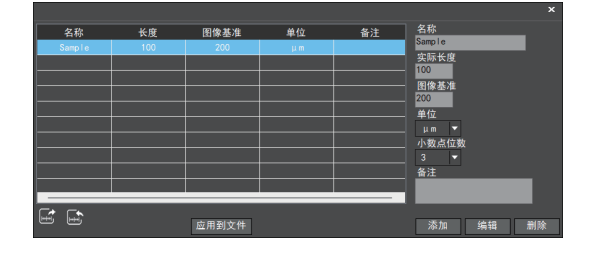

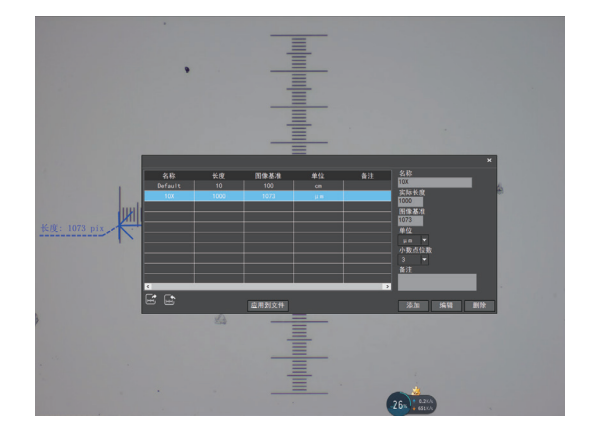

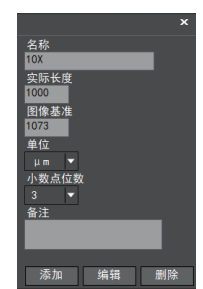

#### 注:

- ① "添加":将右框中的信息添加至左侧列表中。
- ② "编辑":将对左侧列表中选中的标定值进行修改。
- ③ "删除":将对左侧列表中选中的标定值进行删除。
- ④ "应用到文件":调用左侧列表中选中的标定值。

# 2.5.2 选择测量工具进行测量

先在标定表内根据实际使用的物镜来选择标定值,点击"应用 到文件"。如图:

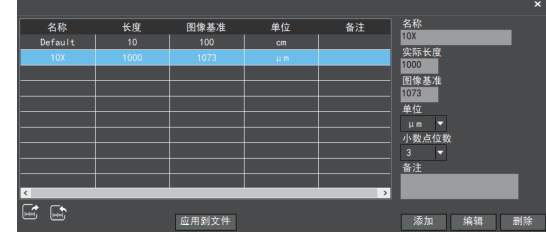

#### 调取测量工具如下:

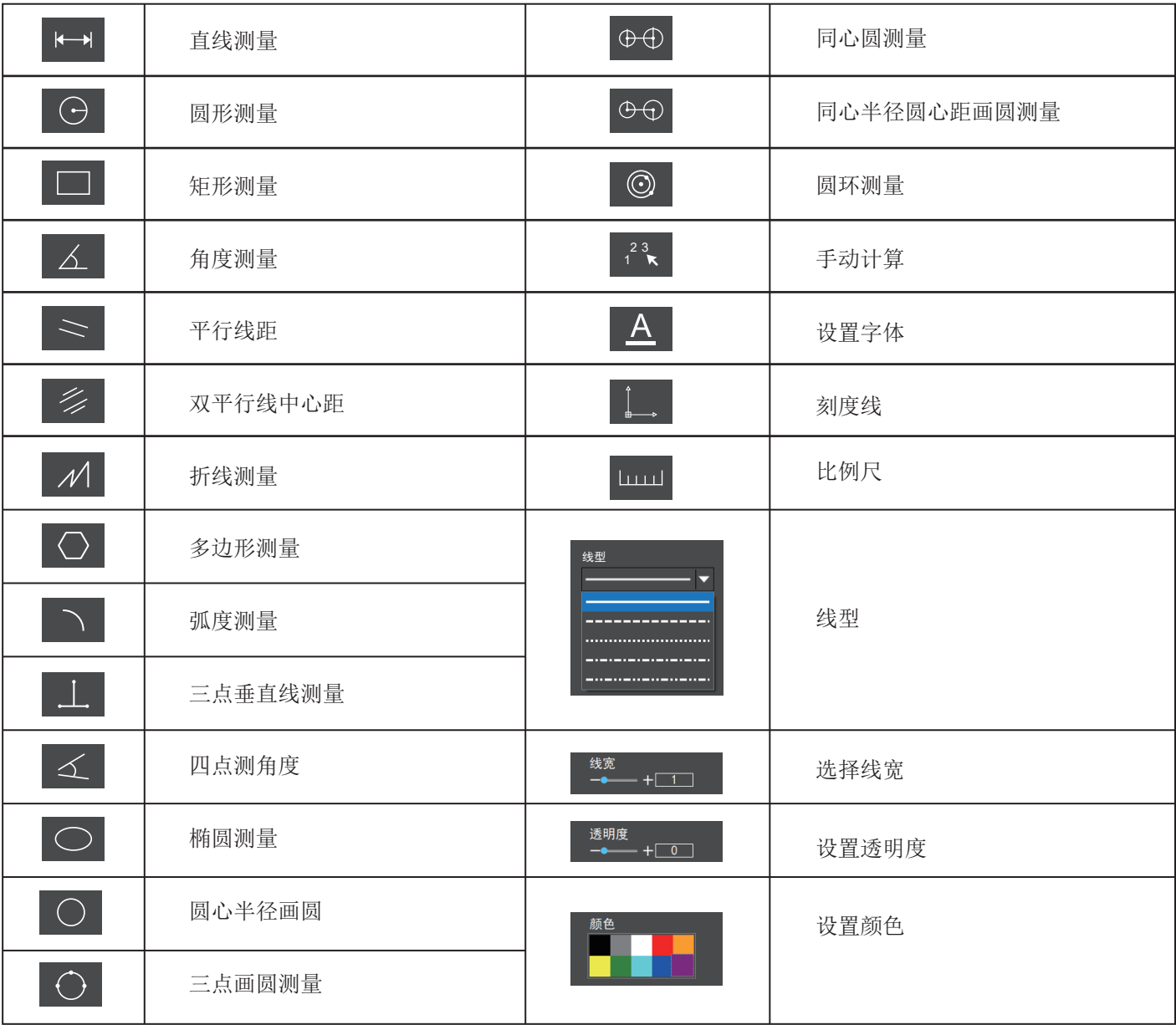

每一次的测量结果将在软件右侧显示。使用者可对测量 结果进行导出。

点击右上侧显示栏中的导出工具 可对数据及图片进行 导出至PDF、 Word 、Excel、打印机及邮件(仅支持 Outlook)。导出至PDF,打印机及邮件的功能均只对静 态图片有效。

如图示例, 选择生成Word, 输入文件名, 以及路径, 点 击"保存"。

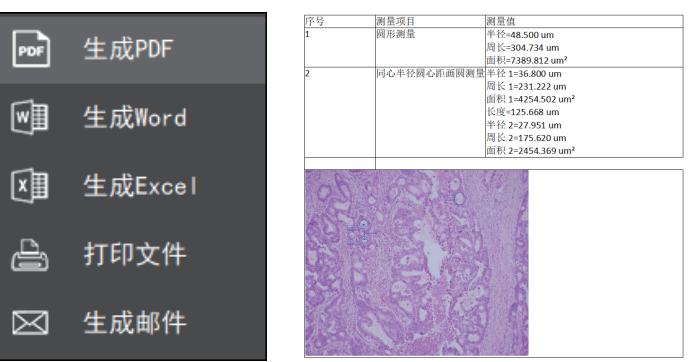

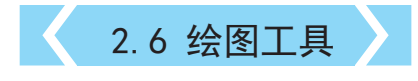

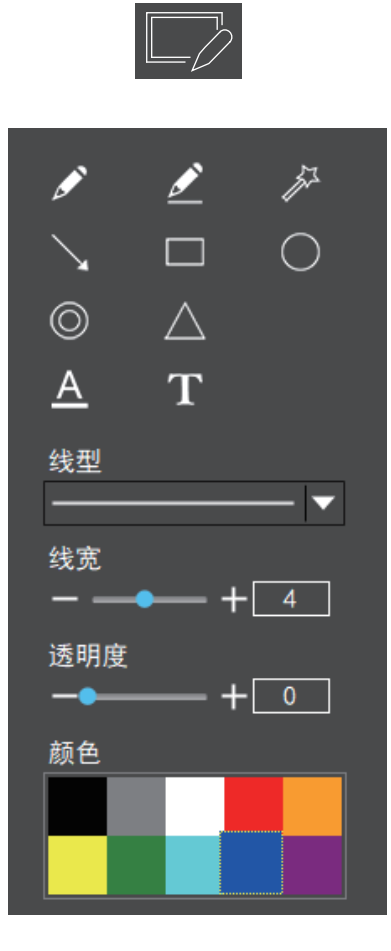

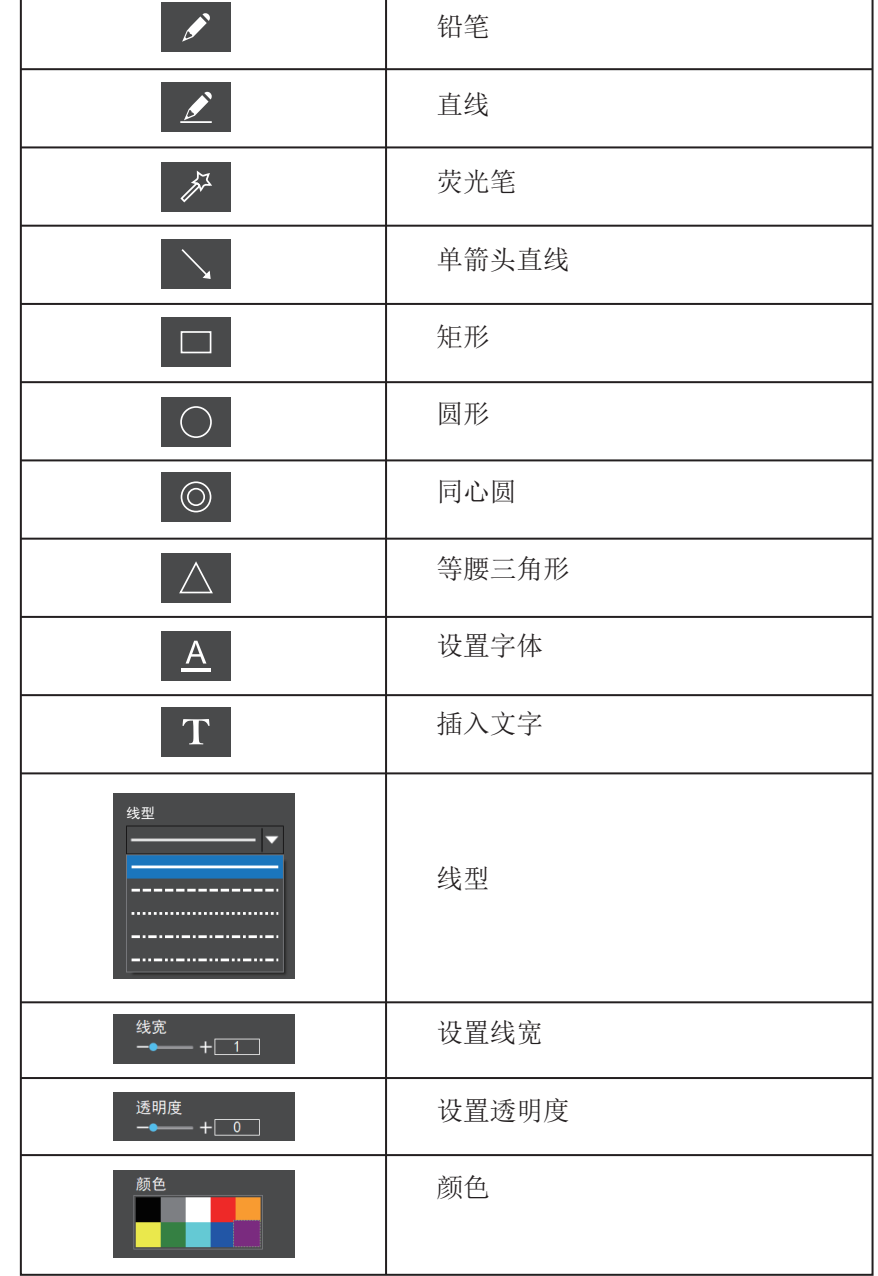

对缩略图右键点击将展示操作菜单如图所下

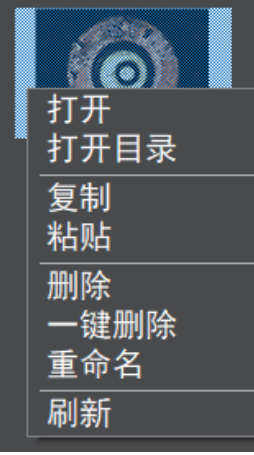

打开:打开图片

打开目录:打开选中的图片所在目录。 复制:复制当前图片。 粘贴: 粘贴已经复制过的图片, (注: 仅能在缩略图工具栏内进行粘贴)。 删除:删除当前图片,可从回收站恢复文件。 一键删除:删除所有图片,可从回收站恢复文件。 重命名:对当前图片进行重命名。 刷新:对当前图片缩略图区进行刷新。

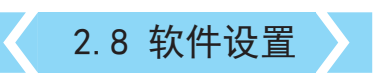

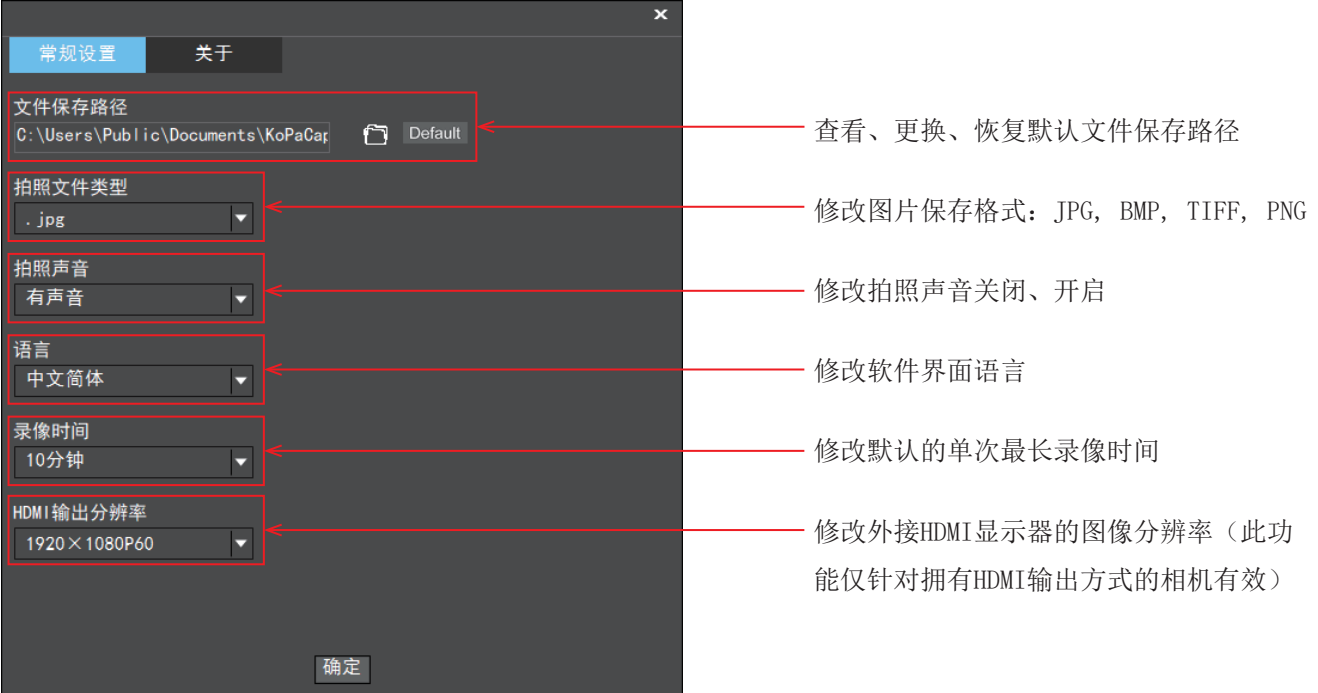